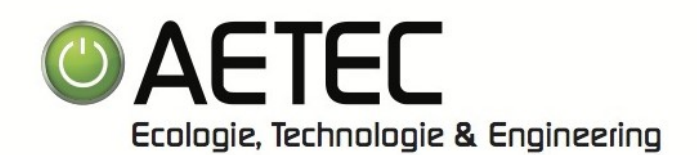

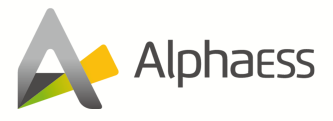

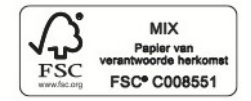

# GEBRUIKSHANDLEIDING AlphaESS

Beste Aetec klant,

In deze gebruikshandleiding vindt u de nodige uitleg om u aan te melden of registreren op het AlphaESS portaal (Zowel via de App als via het Web) en basis handelingen van uw AlphaESS omvormer

Via punt 06, vindt u enkele functies terug waarmee u bij eventuele fouten al veel antwoorden kan terugvinden.

Aetec stelt deze gebruikshandleiding open voor hun klanten. Echter zijn wij niet verantwoordelijk voor eventuele wijzigingen of fouten in het systeem.

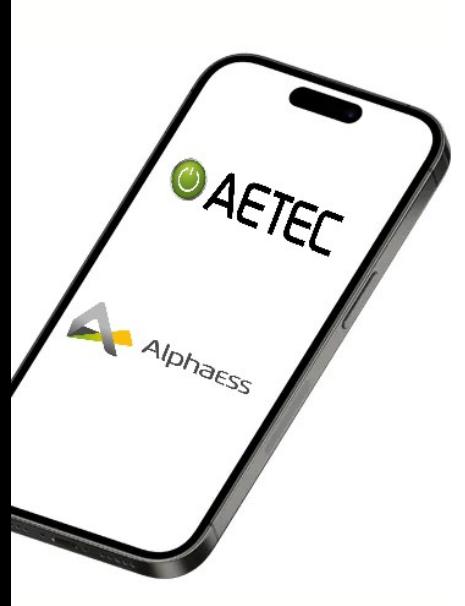

Problemen zoals verlies van Wi-Fi verbinding kan u steeds zelf oplossen door de stappen aangegeven door de applicatie te volgen.

Deze vindt u terug in punt 06 van deze handleiding.

Andere vragen kan u eventueel hier ook al terugvinden in de handige Q&A sectie van de app.

Het is aangewezen om eventueel iemand uit uw omgeving deze stappen te laten uitvoeren als u het gebruik van IT niet machtig bent

Aetec staat steeds voor zijn klanten klaar. Wanneer echter Aetec bij u moet langskomen voor het terug instellen van u product, is dit steeds een betalende interventie.

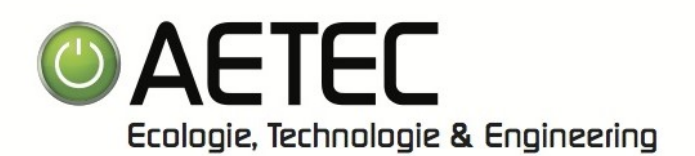

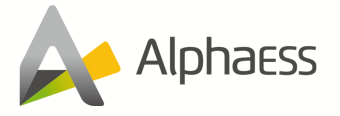

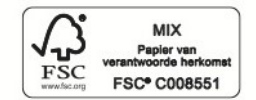

## **Inhoudstafel**

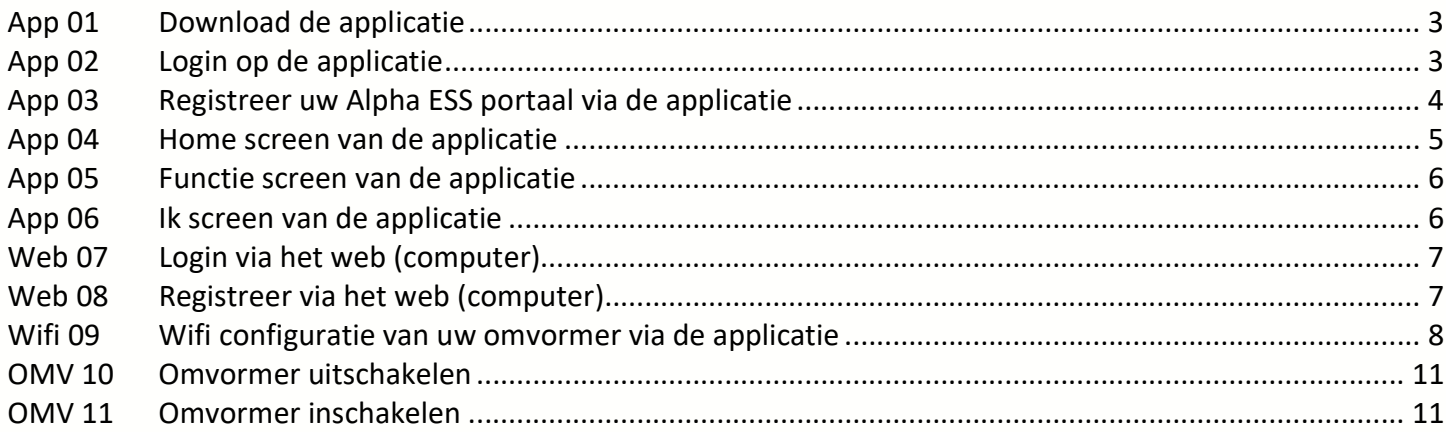

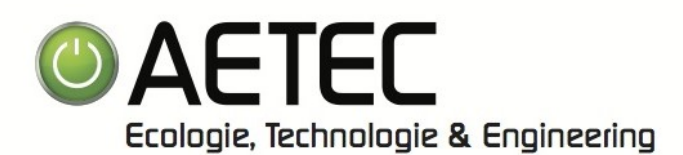

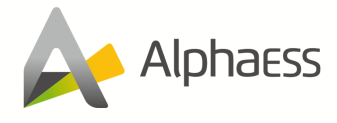

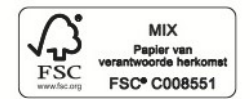

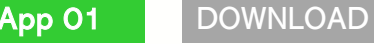

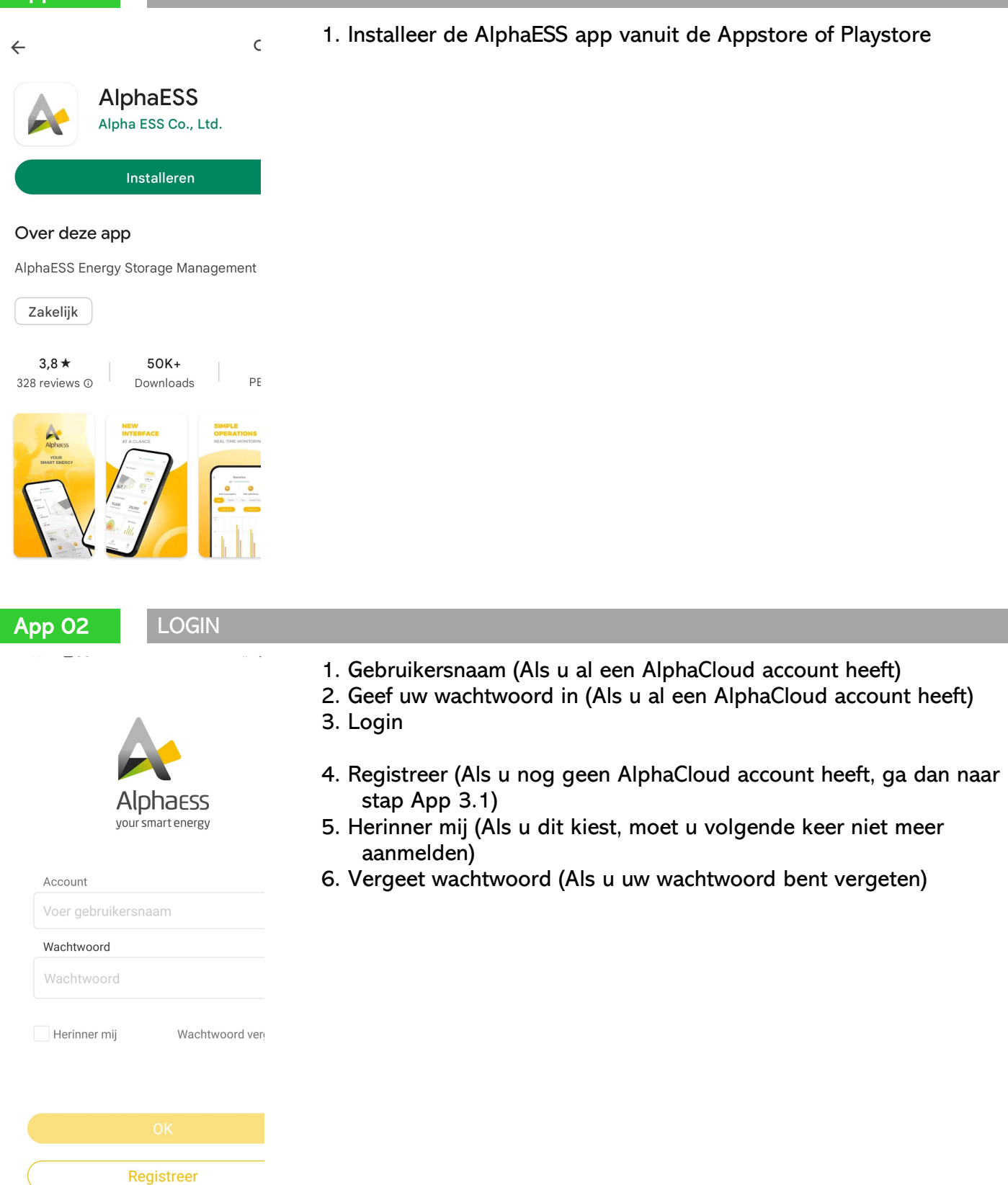

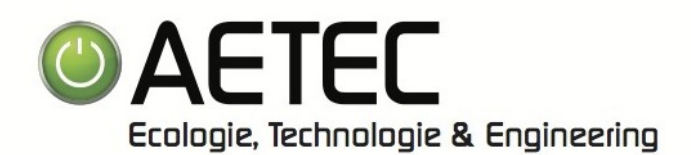

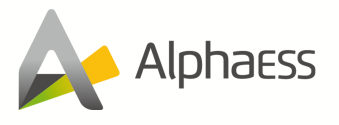

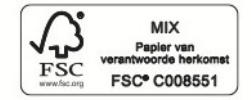

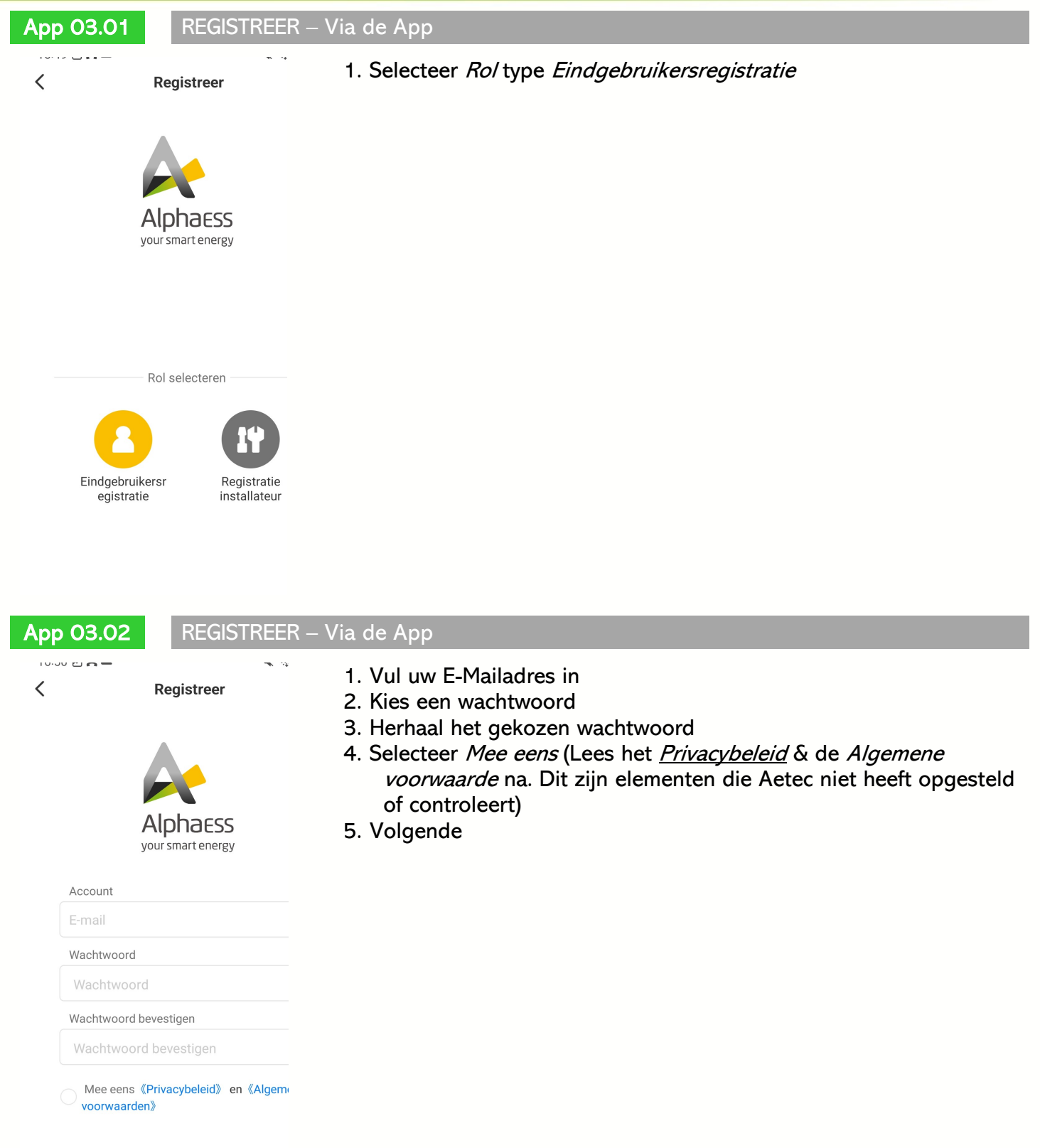

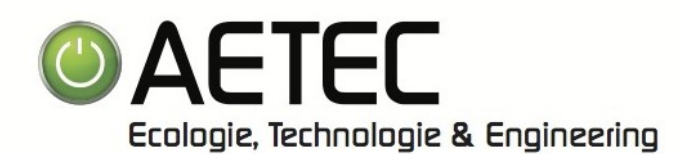

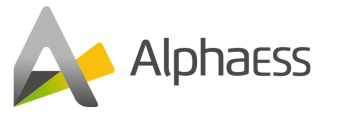

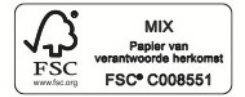

### App 03.03 EINDGEBRUIKERSREGISTRATIE – Via de App

 $\overline{\left( \right. }%$ Eindgebruikersregistratie

> Serienummer product Serienummer product Code nakijken Code nakijken Telefoonnummer Telefoonnummer Contactpersoon

Land Land Postcode Postcode

Adres<sup>O</sup> Adres Tijdzone Tijdzone

Provincie/Staat (Optioneel) Provincie/Staat Stad / Gemeente (optioneel)

- 1. Voer uw Serienummer product in (Deze vindt u aan de zijkant van uw omvormer. Deze begint met AL of ALB)
- 2. Voer de *Code* in (Deze vindt u onder het serienummer op uw omvormer)
- 3. Vul uw persoonlijke Telefoonnummer in
- 4. Geef in naam als Contactpersoon in
- 5. Geef uw Land in
- 6. Geef uw Postcode in
- 7. Geef uw Provincie in (Optioneel)
- 8. Geef uw Stad/Gemeente in (Optioneel)
- 9. Geef uw Adres in
- 10. Geef uw Tijdzone in (Voor België is dit Brussel +1
- 11. Geef de *Installatiedatum* in. Dit is de datum dat Aetec is langs geweest voor alles elektrisch aan te sluiten
- 12. Kies voor Mee Eens (Als u automatisch de nieuwste versies van het systeem wil ontvangen)
- 13. Selecteer Mee eens (Lees het Privacybeleid & de Algemene voorwaarde na. Dit zijn elementen die Aetec niet heeft opgesteld of controleert)
- 14. Ok
- SN: AL2002017100021 Mijn systeem  $0<sub>W</sub>$ PV Vermor 4 Lossin  $220%$ **SOC** Winst[€] 232322,31 20000 **Totaal rendement Totale investerir** Vermogen **Statisti**

App 04\_\_\_\_\_\_\_HOME

- 1. Mijn Systeem: Hier kan u 'Real Time' (met kleine intervallen) uw verschillende parameters bekijken in een overzicht
	- 2. PV Vermogen: Real Time opgewekte elektriciteit
- 3. SOC: State Of Charge
- 4. Vermogen: Hier kan u 'Real Time' (met kleine intervallen) uw verschillende parameters bekijken in grafiek vorm
- 5. Statistieken: Hier kan u verschillende statistieken van uw systeem bekijken

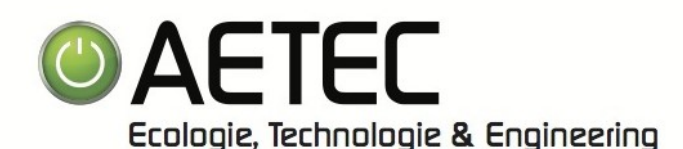

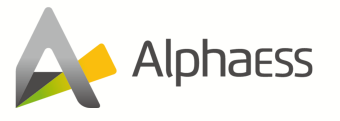

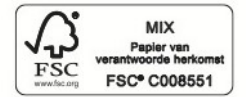

App 05 **FUNCTIE** 1. Laden/ontladen op het lichtnet. Hier kan u uw batterij aansturen Functie-instellingen met verschillende instellingen 2. AUX-instellingen: Aansturen van het AUX-contact 目白 Laden/ontladen op het licht 3. Vaststelling van de elektriciteitsprijs. Hier kan u een overzicht instellen voor een prijsberekening 4. Beheer van upgrades. Hier kan u uw installatie controleren op 111 AUX-instellingen laatste softwareversies Vaststelling van de elektriciteitsprijs Beheer van upgrades Aetec is nooit verantwoordelijk voor verkeerde instellingen. Eventuele interventies (Telefonisch of fysiek) worden steeds aangerekend App 06 | IK in en serre 1. Terugkoppeling: Locatie waar u problemen of opmerkingen kan doorsturen naar AlphaESS 2. Ruimte voor documenten. Locatie waar u verschillende demo documenten zoals Nieuws, Q&A, Instructies, Handleidingen, …  $\overline{\vee}$ kan terugvinden 3. Een systeem toevoegen: U kan steeds een extra toestel toevoegen op dezelfde account ⊟ 오.. 4. Wifi-configuratie. Als uw Wi-Fi connectie is weggevallen kan u Terugkoppeling Ruimte voor doc deze hier terug herstellen (Zie stap 09) 5. Lijst systeem: Een overzicht van al uw AlphaESS systemen <sup>1</sup> Een systeem toevoegen 6. Over App: Informatie over de App 7. Over AlphaESS: Informatie over AlphaESS WiFi-configuratie 8. Thema veranderen: Thema veranderen 9. *Uitloggen:* Uitloggen van uw account op het toestel  $H$  Lijst systeem … Over App → Over AlphaESS : C: Thema veranderen

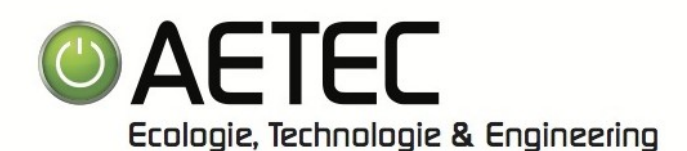

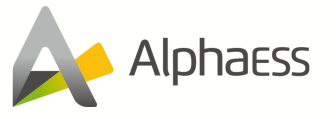

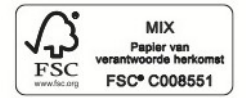

Web 07 LOGIN

- 1. Ga naar www.cloud.alphaess.com
- 2. Geef uw *Gebruikersnaam* in (Als u al een AlphaCloud account heeft)
- 3. Geef uw *paswoord* in (Als u al een AlphaCloud account heeft)
- 4. Login
- 5. Registreer (Als u nog geen AlphaCloud account heeft, ga dan naar stap App XX.1)
- 6. Paswoord vergeten (Als u uw wachtwoord bent vergeten)

### Web 08 REGISTREER – Via de Web

- 1. Selecteer Gebruikerstype type Eindgebruiker
- 2. Voer uw Serienummer (S/N) in (Deze vindt u aan de zijkant van uw omvormer. Deze begint met AL of ALB)
- 3. Voer de S/N Check Code in (Deze vindt u onder het serienummer op uw omvormer)
- 4. Vul uw mailadres in bij Gebruikersnaam
- 5. Geef uw Postcode in
- 6. Kies een Passwoord
- 7. Bevestig uw passwoord
- 8. Selecteer uw Taal
- 9. Geef uw naam op bij Contactpersoon
- 10. Selecteer uw Land
- 11. Geef uw Provincie in (Optioneel)
- 12. Geef uw Stad/Gemeente in (Optioneel)
- 13. Geef uw Adres in
- 14. Vul uw persoonlijke Telefoonnummer in
- 15. Geef uw Tijdzone in (Voor België is dit UTC+01:00 Brussels)
- 16. Geef de *Installatiedatum* in. Dit is de datum dat Aetec is langs geweest voor alles elektrisch aan te sluiten
- 17. Selecteer het vinkje als u automatisch de nieuwste versies van het systeem wil ontvangen
- 18. Selecteer Akkoord (Lees de Voorwaarden en Privacy beleid na. Dit zijn elementen die Aetec niet heeft opgesteld of controleert)
- 19. Verstuur
- 20. U ontvangt een registratie mail. Hierna kan u aanmelden (Zie stap 07)

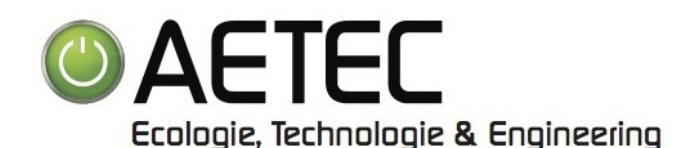

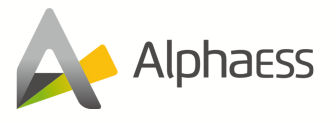

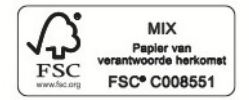

WIFI 09.01 WIFI-CONFIGURATIE 1. Login op de AlphaESS applicatie op uw mobiel toestel 2. Open het  $lk$  menu rechts onderaan 3. Ga naar Wifi-configuratie demo  $\sum$  $***++$  $\equiv$ Ruimte voor doct Terugkoppeling <sup>1</sup> Een systeem toevoegen T WiFi-configuratie  $\Box$  Lijst systeem  $\boxed{\overline{.}$  Over App → Over AlphaESS U kan deze uitleg ook in video vorm terugvinden op volgende website: C: Thema veranderen https://youtu.be/z25mksAAfwA Of u zoekt op YouTube naar 'AlphaESS WIFI Configuration'

### WIFI 09.02 WIFI-MODULE

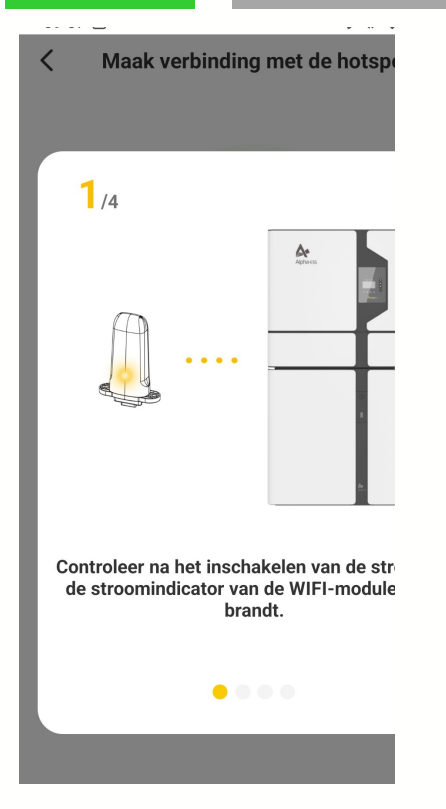

- 1. Zorg er voor dat de WiFi-Module goed is geplaatst in uw omvormer
- 2. U plaatst deze Module aan de bovenzijde van uw omvormer, door het verwijderen van het beveiligingsplaatje.
- 3. Controleer of uw toestel is ingeschakeld
- 4. Controleer of de stroomindicator van uw WiFi-Module altijd brandt.
- 5. Klik op 'Ik ben klaar en zal het systeem configureren.'
- 6. Klik op 'Ik ben klaar en zal het systeem configureren.'

U kan deze uitleg ook in video vorm terugvinden op volgende website: https://youtu.be/z25mksAAfwA Of u zoekt op YouTube naar 'AlphaESS WIFI Configuration'

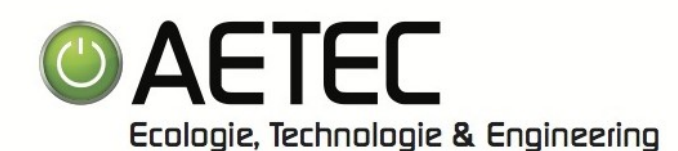

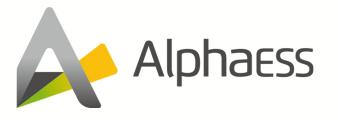

1. U wordt doorverwezen naar de pagina om verbinding te maken

5. U wordt nu doorverwezen naar de Wi-Fi instellingen van uw

met uw draadloos internet

4. Klik op WLAN-netwerklijst openen

2. Klik op Volgende

3. De app begint te Laden

mobiel toestel

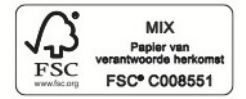

WIFI 09.03 MAAK VERBINDING MET DE HOTSPOT

- $\overline{\left( \right. }%$ Maak verbinding met de hotspe
	-

### Maak verbinding met de hotspo

Controleer of de POWER indicator van de WLAN continu brandt en verbind uw mobiele telefoc WI AN) met de hotspot van uw apparaat (hotspo SN nummer van uw product)

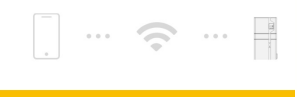

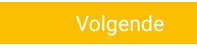

U kan deze uitleg ook in video vorm terugvinden op volgende website: https://youtu.be/z25mksAAfwA Of u zoekt op YouTube naar 'AlphaESS WIFI Configuration'

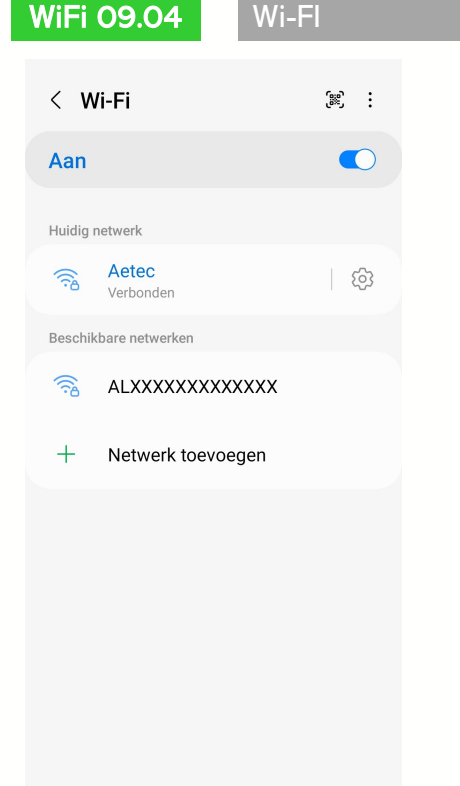

- 1. Selecteer het beschikbare netwerk ALXXXXXXXXXXXXX (De Kruisjes zijn bij u de serienummer van uw toestel)
- 2. Er wordt u naar een wachtwoord gevraagd. Het Wachtwoord is 12345678
- 3. Als u verbonden bent gaat u terug naar de AlphaESS applicatie

U kan deze uitleg ook in video vorm terugvinden op volgende website: https://youtu.be/z25mksAAfwA Of u zoekt op YouTube naar 'AlphaESS WIFI Configuration'

**AETEC** byba Beersebaan 120 unit 10 - 2275 Gierle BE 0899 595 717 Registratie nr. 02/26/10

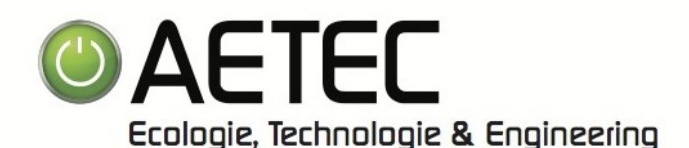

A System<br>Configuration

Refresh $C$ 

 $\Rightarrow$ 

 $\Rightarrow$ 

 $\Rightarrow$ 

 $\overline{P}$ 

 $\approx$ 

 $\Rightarrow$ 

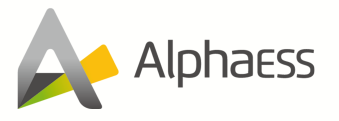

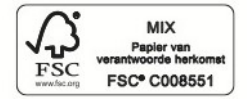

### WIFI 09.05 ROUTER CONFIGUREREN

### **Router Configuration**  $\overline{\phantom{a}}$

Choose the name of the

AlphaFSS-Guest

AlphaESS-Test

FYX E03E 2.4G

AlphaESS

AlphaFSS-Test

DIRECT-XQLAPTOP-A57JAH8HmsXL 수

**Router Configuration** 

Router successfully configured Please make sure that the POWER light of the Wi-Fi module is always on, and then connect the mobile phone Wi-Fi to the Wi-Fi Network named after the S/N number of your product

 $\cdots \quad \widehat{\mathbb{C}} \quad \cdots \quad \frac{1}{2}$ 

Wi-Fi AlphaESS

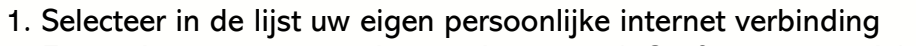

- 2. Er wordt u naar een wachtwoord gevraagd. Geef uw persoonlijke internet wachtwoord in
- 3. Klik op Volgende
- 4. De applicatie begint te laden en te configureren, dit kan even duren.

U kan deze uitleg ook in video vorm terugvinden op volgende website: https://youtu.be/z25mksAAfwA Of u zoekt op YouTube naar 'AlphaESS WIFI Configuration'

 $\langle$ 

### WIFI 09.05 ROUTER CONFIGUREREN COMPLEET

- 1. U krijgt de melding dat de Router configuratie is geslaagd 2. Klik op Volgende
- 3. In het volgende blad kan u eventuele aanpassingen doorvoeren over uw omvormer.
- 4. Het kan een aantal minuten duren voor de omvormer zich online toont op de applicatie.

### Aetec is nooit verantwoordelijk voor verkeerde instellingen. Eventuele interventies (Telefonisch of fysiek) worden steeds aangerekend

U kan deze uitleg ook in video vorm terugvinden op volgende website: https://youtu.be/z25mksAAfwA Of u zoekt op YouTube naar 'AlphaESS WIFI Configuration'

**AETEC** byba Beersebaan 120 unit 10 - 2275 Gierle BE 0899 595 717 Registratie nr. 02/26/10

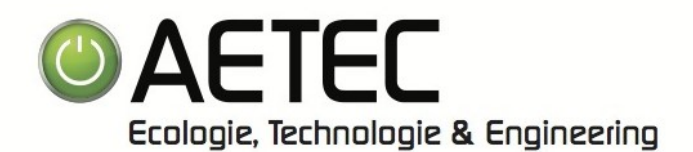

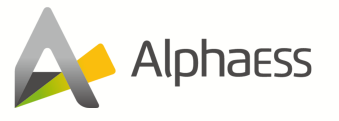

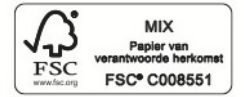

I٥

ᅙ  $\overline{0}$ 

### OMV 10 OMVORMER UITSCHAKELEN

 $\overline{0}$ 

- 1. Druk gedurende ongeveer 5s op de knop van de bovenste batterij tot alle lampen op de batterij zijn uitgeschakeld.
- 2. Herhaal dit op de batterijen die nog actief zijn
- 3. Haal de buitenste beschermingskap weg
- 4. Open de binnenste beschermingskap, door deze uit de sluiting aan de zijkant te halen
- 5. Zet de Bat schakelaar uit
- 6. Zet de Grid schakelaar uit
- 7. Zet de Back up schakelaar uit (indien back up lasten aangesloten zijn)
- 8. Zet de PV schakelaar uit
- 9. Sluit de binnenste beschermingskap
- 10. Herplaats de buitenste beschermingskap

Aetec is nooit verantwoordelijk voor verkeerde handelingen aan de toestellen. Eventuele interventies (Telefonisch of fysiek) worden steeds aangerekend

### OMV 11 OMVORMER INSCHAKELEN

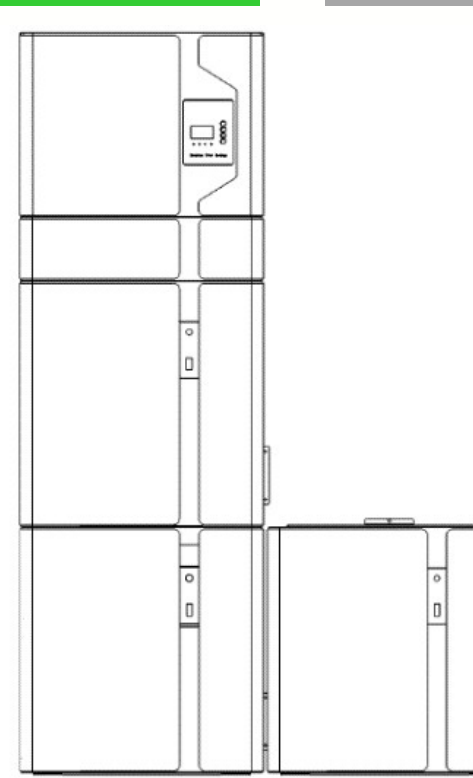

- 1. Haal de buitenste beschermingskap weg
- 2. Open de binnenste beschermingskap, door deze uit de sluiting aan de zijkant te halen
- 3. Zet de PV schakelaar aan
- 4. Zet de Grid schakelaar aan
- 5. Zet de Back up schakelaar aan
- 6. Zet de Bat schakelaar uit
- 7. Druk gedurende ongeveer 5s op de knop van de bovenste batterij tot de lampen op de batterij zijn ingeschakeld
- 8. Herhaal dit op de batterijen die nog niet actief zijn
- 9. Sluit de binnenste beschermingskap
- 10. Herplaats de buitenste beschermingskap

Aetec is nooit verantwoordelijk voor verkeerde handelingen aan de toestellen. Eventuele interventies (Telefonisch of fysiek) worden steeds aangerekend